# brother

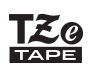

### **PT-P710BT** PT-P710BT

Před použitím tiskárny štítků si prosím přečtěte tuto příručku včetně všech bezpečnostních pokynů. Po přečtení příručku uschovejte na bezpečném místě.

Nejčastější dotazy a pokyny pro odstraňování potíží, stažení programů a příruček pro tiskárnu štítků najdete na webu [support.brother.com](http://support.brother.com/)

### **Spotřební materiál**

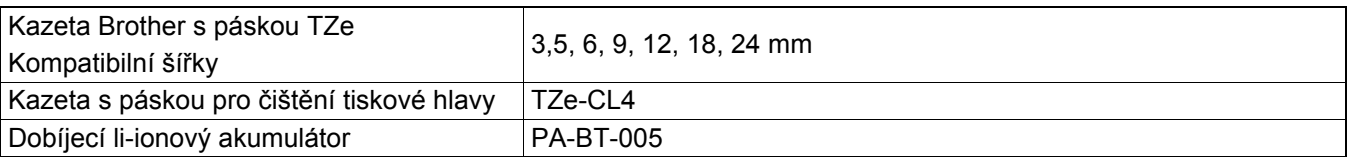

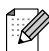

- Společnost Brother si vyhrazuje právo provádět změny ve zde obsažených technických údajích a materiálech bez upozornění a není zodpovědná za žádné škody (včetně následných) způsobené spoléháním se na prezentované materiály, včetně např. typografických a dalších chyb vztahujících se k publikacím.
- Neoprávněné duplikování nebo kopírování obsahu tohoto dokumentu nebo jeho části je zakázáno.
- Upozorňujeme, že nemůžeme převzít žádnou zodpovědnost za případné škody ani ušlý zisk vyplývající z použití štítků vytvořených touto tiskárnou štítků. Nemůžeme přijmout zodpovědnost ani za ztrátu či změnu dat kvůli selhání, opravě nebo výpadku proudu ani za žádné nároky pocházející od třetí strany.

## **Obsah**

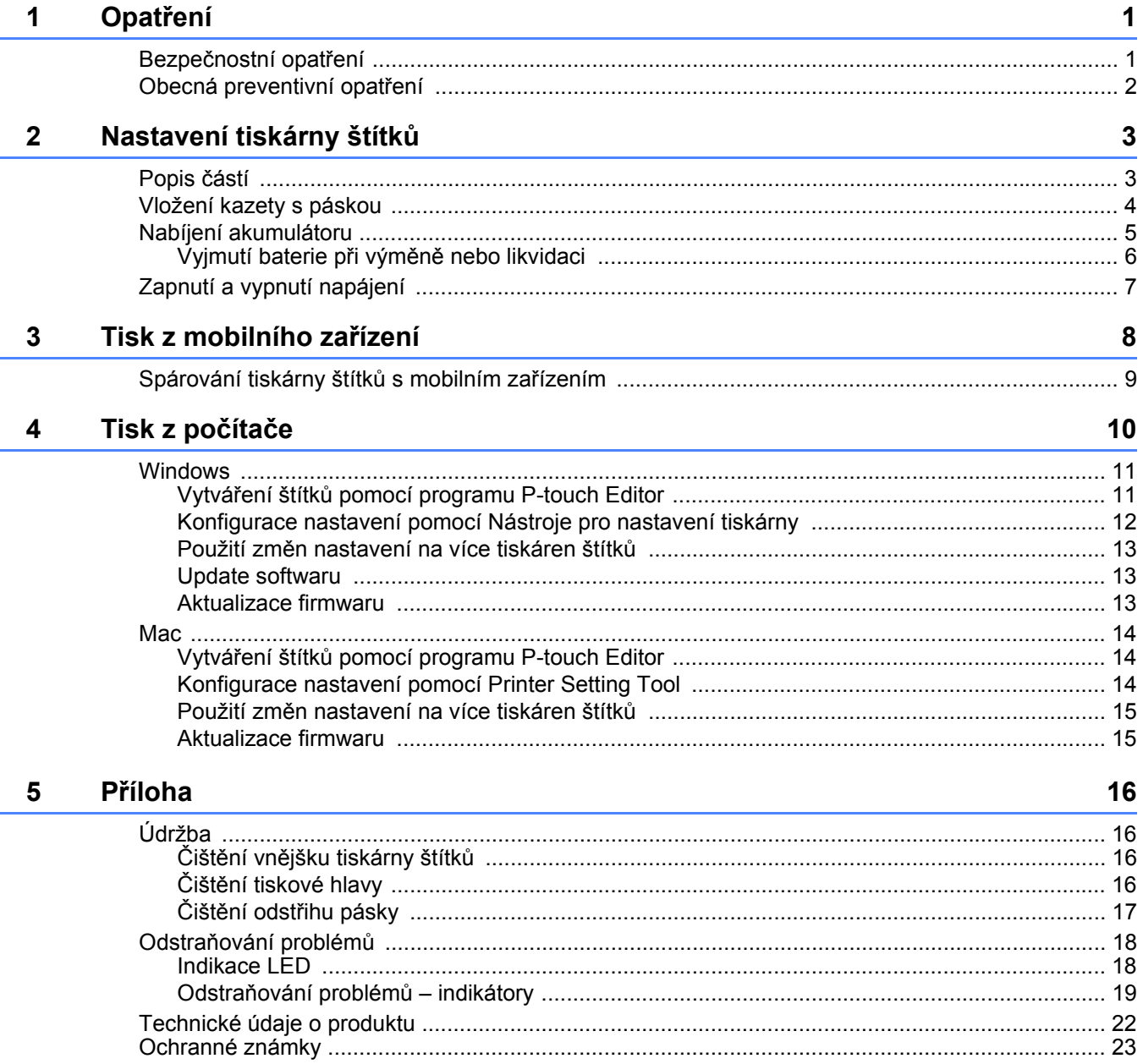

# <span id="page-2-0"></span>**1 Opatření**

## <span id="page-2-1"></span>**Bezpečnostní opatření <sup>1</sup>**

**Dodržujte tyto pokyny, abyste předešli riziku vzniku tepla, kouře, výbuchu, požáru nebo zranění.**

**NEBEZPEČÍ** V případě nedodržení pokynů a varování hrozí usmrcení nebo závažné zranění.

#### **Dobíjecí li-ionový akumulátor**

- Zabraňte kontaktu akumulátoru s jakoukoliv kapalinou.
- Akumulátor nenabíjejte, nepoužívejte ani ho nenechávejte na místech s vysokou teplotou (nad 60 °C).
- K nabíjení používejte přiložený kabel USB.
- Akumulátor používejte výhradně k zamýšlenému účelu.
- Akumulátor uchovávejte z dosahu zdroje tepla a ohně.
- Nespojujte kladný a záporný vývod kovovými předměty, např. drátem. Akumulátor nenoste ani neskladujte spolu s kovovými předměty.
- Akumulátorem neházejte, nevystavujte ho nárazům ani ho žádným způsobem nepoškozujte.
- Kontakty akumulátoru není dovoleno pájet.
- Akumulátor nerozebírejte ani neupravujte.
- Akumulátor nelikvidujte spolu s domácím odpadem.

## **VAROVÁNÍ** V případě nedodržení pokynů a varování může hrozit usmrcení nebo závažné zranění.

#### **Dobíjecí li-ionový akumulátor**

- Udržujte akumulátor z dosahu dětí. Pokud dojde ke spolknutí akumulátoru, ihned vyhledejte lékařskou pomoc.
- Pokud zaznamenáte neobvyklé jevy, jako zápach, zahřátí, deformace nebo změna barvy, ihned přestaňte akumulátor používat.
- Jestliže vám do očí vnikne kapalina z baterie, vypláchněte si je čistou vodou a ihned poté vyhledejte lékaře.

#### **Tiskárna štítků a kabel USB**

- Chcete-li zabránit případným škodám, používejte přiložený kabel USB.
- Nepoužívejte tento produkt během bouřky.
- Produkt nepoškozujte.
- Na produkt nepokládejte těžké předměty.
- Kabel neohýbejte silou ani za něj netahejte.
- Produkt nerozebírejte ani neupravujte.
- Produkt nevystavujte pádům ani nárazům.
- Zabraňte kontaktu s jakoukoliv kapalinou.
- Pokud během použití nebo skladování zaznamenáte neobvyklé jevy, jako zápach, zahřátí, změna barvy nebo deformace, přestaňte tiskárnu štítků používat, odpojte kabel USB a vyjměte akumulátor.
- Pokud tiskárnu štítků nepoužíváte, uložte ji mimo dosah dětí. Kromě toho musíte dětem zabránit, aby si vkládaly části tiskárny štítků nebo štítky do úst. Pokud dojde ke spolknutí, ihned vyhledejte lékařskou pomoc.

## **UPOZORNĚNÍ** V případě nedodržení pokynů a varování může hrozit lehké nebo středně těžké zranění.

#### **Dobíjecí li-ionový akumulátor**

Jestliže se vám na pokožku nebo na šaty dostane kapalina z akumulátoru, ihned místo opláchněte vodou.

#### **Tiskárna štítků a kabel USB**

- Použijte vyhrazený akumulátor (PA-BT-005).
- Při otvírání a zavírání krytu kazety dbejte, aby nedošlo k uvíznutí prstů.
- Nedotýkejte se tiskové hlavy.
- Nedotýkejte se nože odstřihu a nevkládejte prsty do štěrbiny pro výstup pásky.

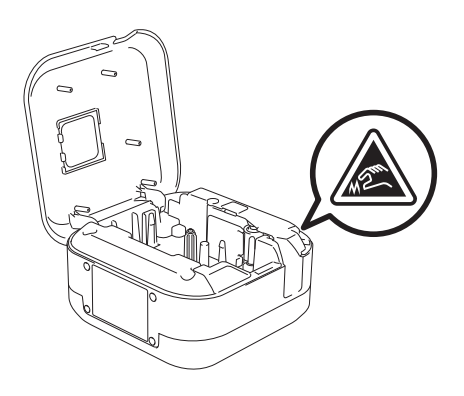

## <span id="page-3-0"></span>**Obecná preventivní opatření <sup>1</sup>**

#### **Tiskárna štítků, kazeta s páskou nebo kabel USB**

- Produkt nepoužívejte žádným způsobem ani za žádným účelem, které nejsou popsány v této příručce. V opačném případě by mohlo dojít k nehodě nebo poškození.
- Používejte kazety s páskou Brother  $\mathbb{Z}_2^{\circ}$ .
- Nevkládejte žádné cizí předměty do štěrbiny pro výstup pásky, portu USB, přihrádky na akumulátor apod.
- Produkt nenechávejte na místech vystavených extrémně vysokým nebo nízkým teplotám, vysoké vlhkosti nebo prachu, jako je přímé sluneční světlo, déšť, v blízkosti topných těles, jiných horkých zařízení, na palubní desce nebo zadním skle auta.
- Pokud je kazeta prázdná, nepokoušejte se tisknout. Můžete způsobit poškození tiskové hlavy.
- Při tisku nebo posunu materiálu netahejte za pásku. Poškodí to jak pásku, tak tiskárnu štítků.
- Délka vytištěného štítku se může lišit od délky zobrazeného štítku.
- V závislosti na umístění, materiálu a podmínkách okolního prostředí se štítky mohou odlepit nebo stát neodstranitelnými. Barva štítku se může změnit nebo přenést na další předměty. Než štítek někam umístíte, ověřte si podmínky okolního prostředí a zkontrolujte příslušný materiál.
- Při tisku více kopií štítku tiskárna štítků nezjistí konec kazety s páskou a bude pokračovat v tisku.
- Vytištěné znaky mohou vypadat jinak než na náhledu, protože displej vašeho zařízení nebo počítače může mít vyšší rozlišení než tiskárna štítků.
- Vytištěný drobný text nemusí být tak čitelný, jak se zobrazuje.
- Bíle a zlatě vytištěné objekty se nemusí vždy vytisknout zřetelně.
- Zadní část některých typů pásek může být naříznutá, aby bylo možné ji snadněji odstranit. Chcete-li odstranit zadní část, stačí podélně přehnout štítek tak, aby text směřoval dovnitř, a objeví se vnitřní okraje zadní části. Poté postupně odlepte kusy podkladu.
- Štítky nemusí dobře držet na podkladech, které jsou vlhké, znečištěné nebo nerovné. Od takových povrchů se štítky mohou snadno odlepovat.
- Pro hrubé a texturované povrchy doporučujeme použít extrémně adhezivní pásku.
- Nezapomeňte si přečíst pokyny dodané se zažehlovací páskou, extrémně adhezivní páskou či jinými speciálními páskami a dodržujte všechna preventivní opatření uvedená v pokynech.

<span id="page-4-0"></span>**2 Nastavení tiskárny štítk<sup>ů</sup>**

## <span id="page-4-1"></span>**Popis částí <sup>2</sup>**

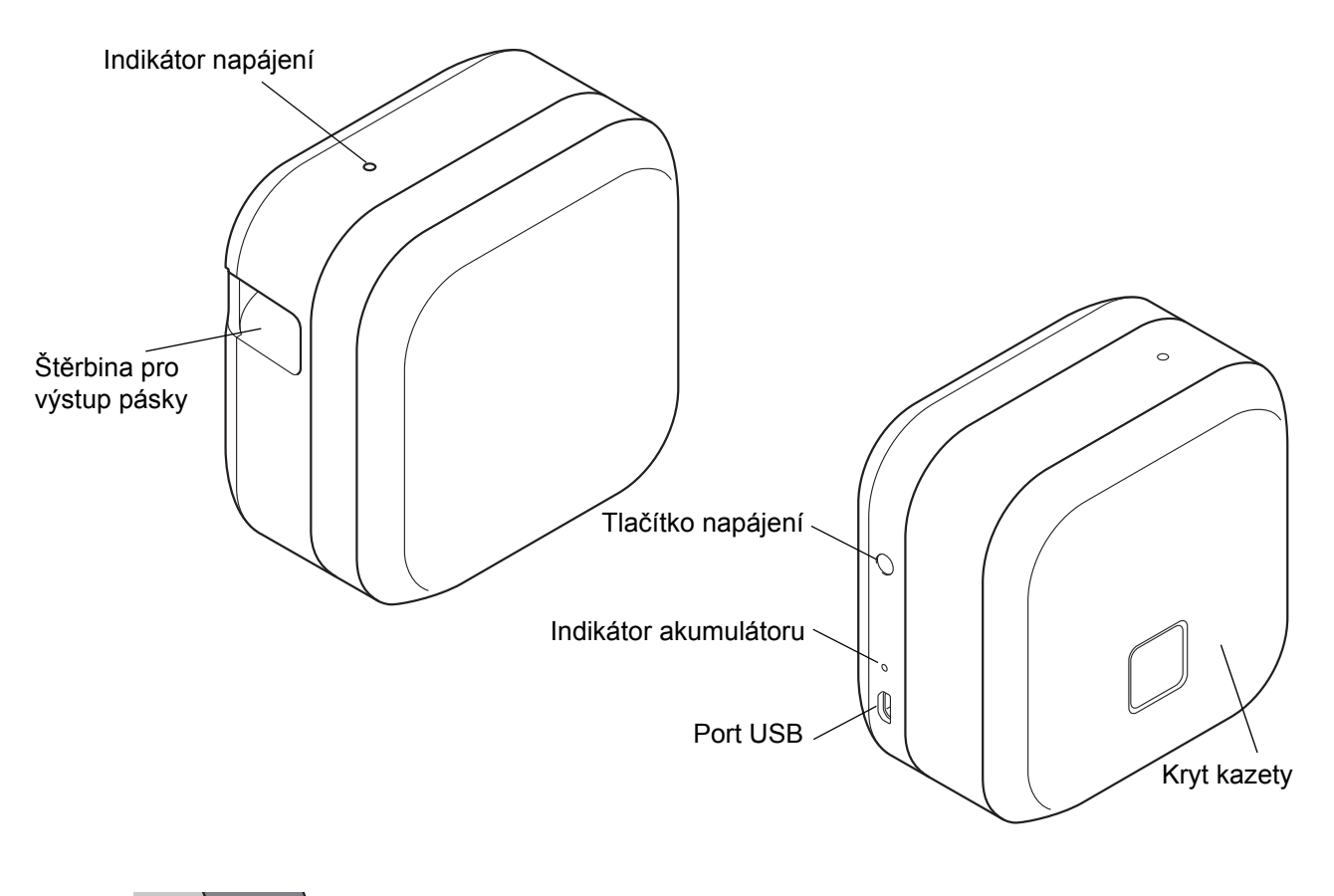

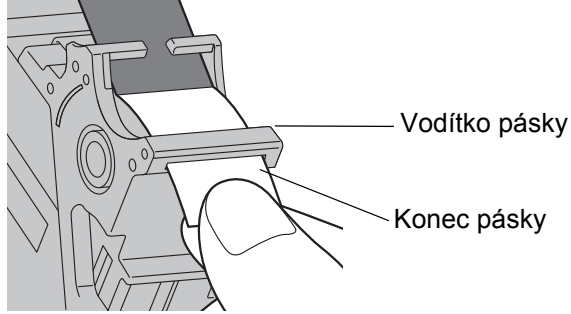

## <span id="page-5-0"></span>**Vložení kazety s páskou <sup>2</sup>**

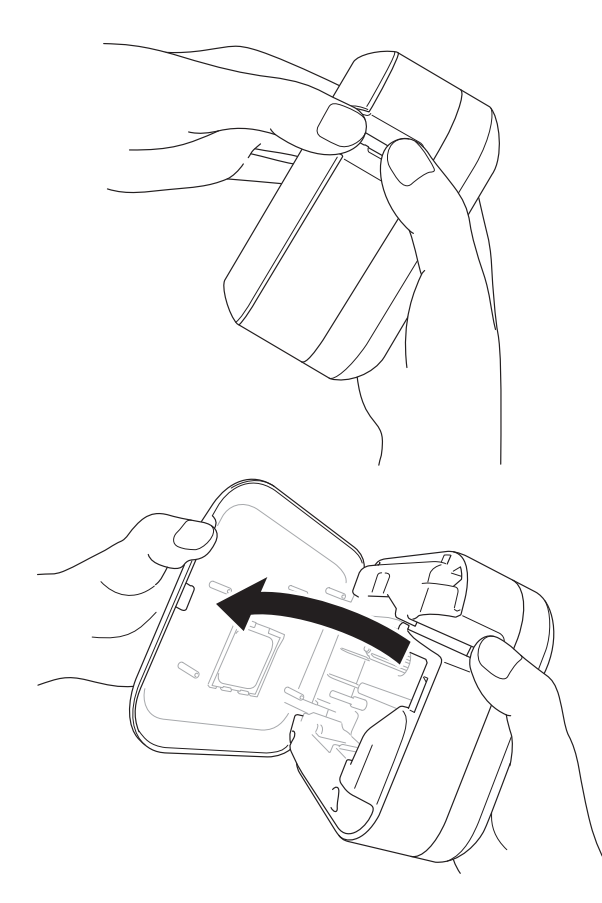

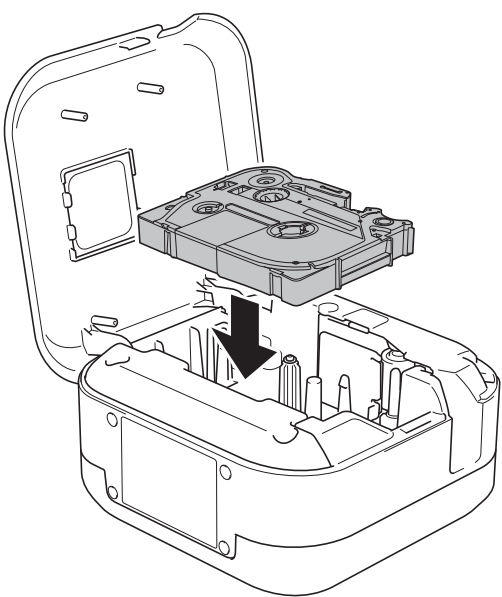

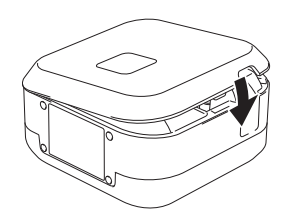

**1** Vsuňte prsty do štěrbiny pro výstup pásky.

**2** Otevřete kryt kazety posunutím štěrbiny pro výstup pásky doleva.

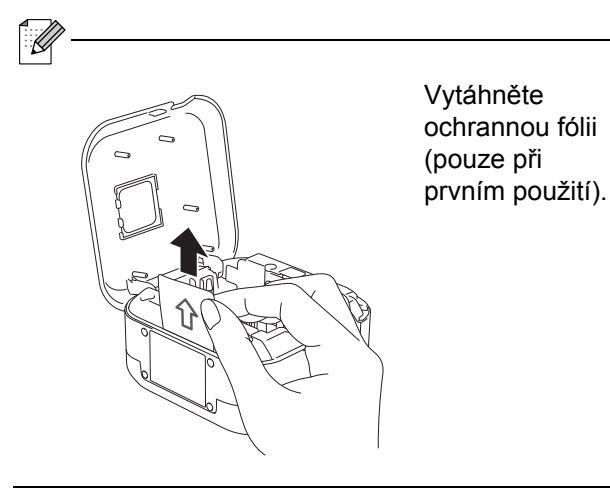

8 Přesvědčte se, že páska je namířena na štěrbinu pro výstup pásky a jemně zatlačte kazetu s páskou do tiskárny štítků, dokud nezapadne na místo.

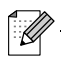

• Ujistěte se, že je páska napnutá a nedochází k jejímu prověšení. Prověšení napravíte vytažením konce pásky z vodítka pásky.

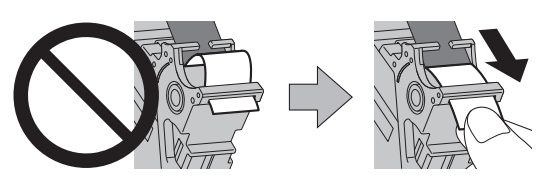

• Při instalaci nebo vyjímání kazety s páskou se ujistěte, že se páska nezachytila na tiskárně štítků.

Zavřete kryt kazety.

## <span id="page-6-0"></span>**Nabíjení akumulátoru <sup>2</sup>**

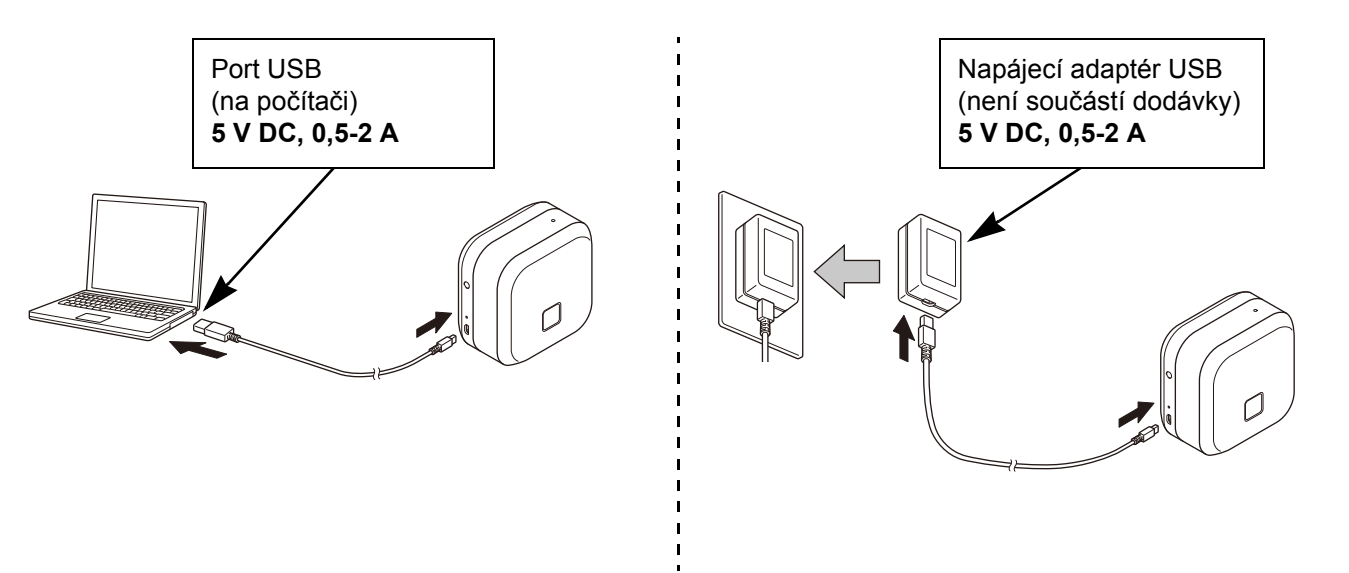

Připojte tiskárnu štítků k počítači pomocí dodávaného kabelou USB nebo připojte kabel USB k napájecímu adaptéru USB vhodnému pro nabíjení mobilních zařízení a připojte adaptér ke zdroji napájení. Nabíjejte, dokud nezhasne indikátor akumulátoru.

b

- Používejte přiložený kabel USB.
- Pokud akumulátor nabíjíte pomocí počítače, ujistěte se, že je počítač zapnutý.

#### **Poznámky k používání dobíjecího li-ionového akumulátoru**

• Akumulátor je třeba nabíjet v prostředí o teplotě 10 až 35 °C, jinak se nebude nabíjet a indikátor akumulátoru zůstane rozsvícený.

• Pokud tiskárnu štítků používáte k tisku, podávání nebo provádění jiných operací během nabíjení, nabíjení se může zastavit, i když akumulátor není zcela nabitý. Nabíjení pokračuje, jakmile je operace dokončena.

#### **Vlastnosti dobíjecího li-ionového akumulátoru**

Chcete-li dosáhnout nejvyššího výkonu a nejdelší životnosti dobíjecího li-ionového akumulátoru, během dlouhodobého uskladnění tiskárny štítků:

• Proveďte každých šest měsíců nabití.

• Skladujte přístroj na chladném, suchém místě z dosahu přímého slunečního světla, při teplotě mezi 10 a 35 °C.

### <span id="page-7-0"></span>**Vyjmutí baterie při výměně nebo likvidaci <sup>2</sup>**

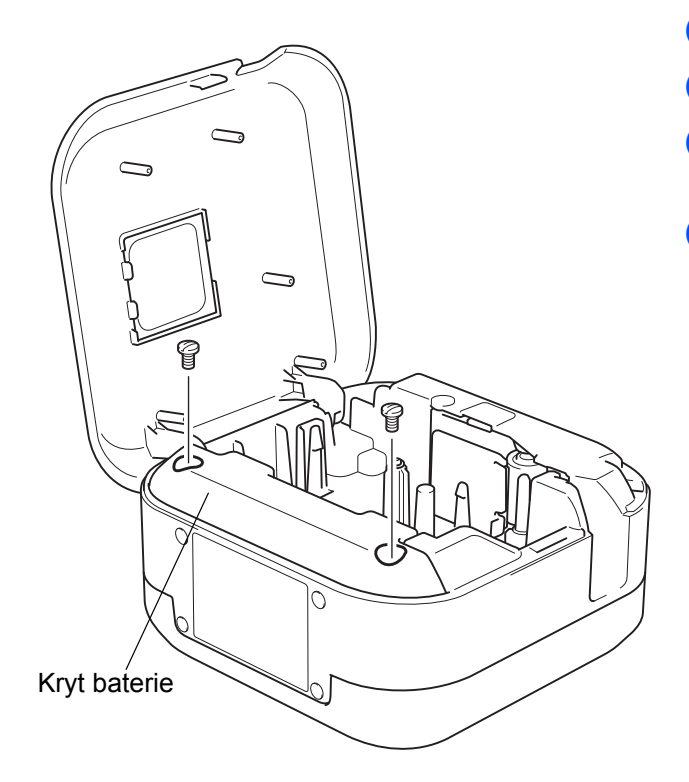

- **b** Vypněte tiskárnu štítků.
- 2 Otevřete kryt kazety.
- 8 Pomocí plochého šroubováku odstraňte dva šroubky z krytu baterie.
- 4 Vyjměte baterii.

- Baterie likvidujte v příslušném sběrném místě. Nezapomínejte dodržovat všechny platné místní předpisy.
- Pokud baterii ukládáte nebo likvidujete, zabalte kontakty pomocí přilnavé celofánové pásky, abyste zabránili zkratu.

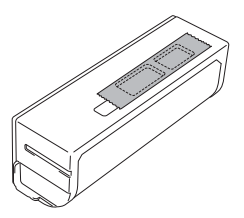

### **NEBEZPEČÍ**

Akumulátor nelikvidujte spolu s domácím odpadem. Hrozí poškození životního prostředí, výbuch nebo požár.

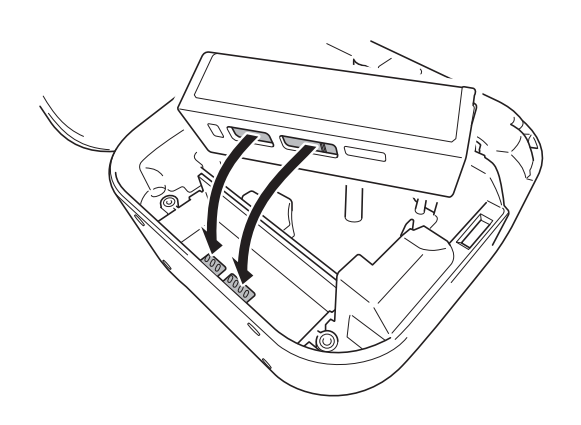

- **b** Při opětovném vkládání akumulátoru se ujistěte, že se jeho kontakty dotýkají kontaktů uvnitř krytu akumulátoru.
- **6** Nasaďte kryt baterie, vložte šroubky a znovu je utáhněte plochým šroubovákem.
- **z** Zavřete kryt kazety.

## <span id="page-8-0"></span>**Zapnutí a vypnutí napájení <sup>2</sup>**

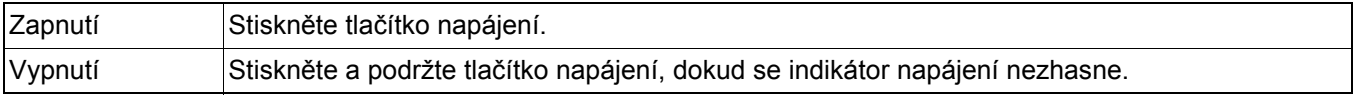

## <span id="page-9-0"></span>**3 Tisk z mobilního zařízení**

Stáhněte si aplikace P-touch z obchodu App Store nebo Google Play™.

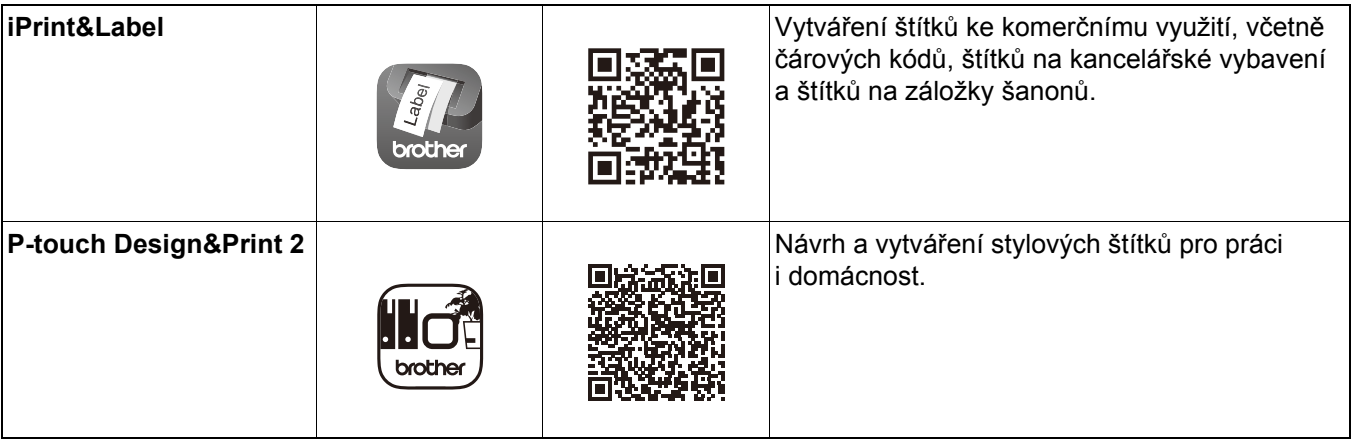

 $\overline{\mathscr{U}}$ 

- Dvojím rychlým stiskem tlačítka napájení posunete a odstřihnete pásku.
- Pokud je vybraná volba Automatické odstřihnutí, minimální délka tisku je 25 mm.
- Před každým prvním výtiskem zavede tiskárna štítků přibližně 25 mm prázdné pásky.
- Pokud tisknete více štítků kratších než 25 mm, doporučujeme nepoužívat volbu Automatické odstřihnutí. Ušetříte tím pásku.

## <span id="page-10-0"></span>**Spárování tiskárny štítků s mobilním zařízením <sup>3</sup>**

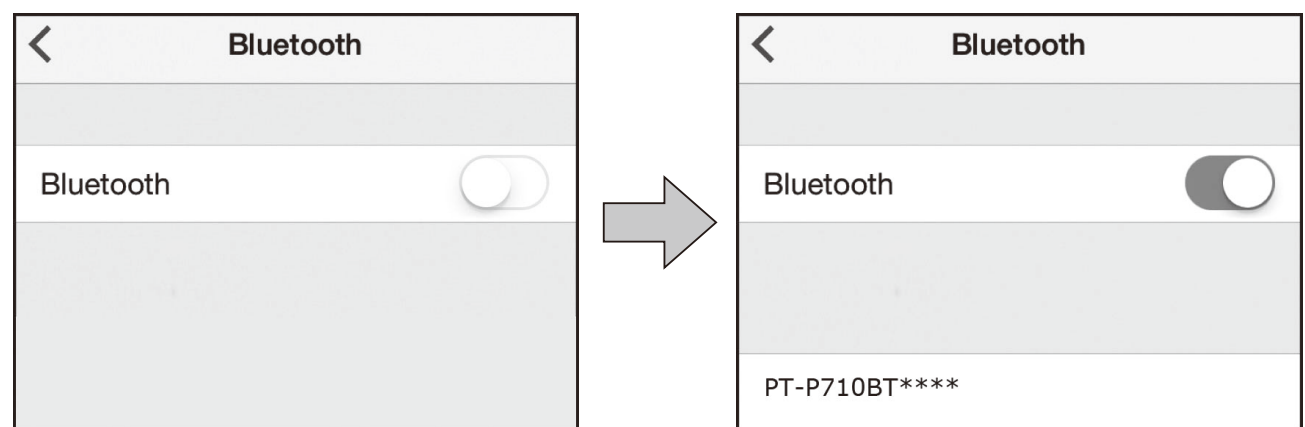

#### **Na mobilním zařízení:**

 $\overline{\mathscr{U}}$ 

- **D** Přejděte do nabídky nastavení a ujistěte se, že je volba Bluetooth $^{\circledR}$  zapnutá.
- <sup>2</sup> Zvolte PT-P710BT\*\*\*\* (\*\*\*\* jsou poslední čtyři číslice výrobního čísla vaší tiskárny štítků. Výrobní číslo přístroje se nachází uvnitř krytu kazety, pod kazetou s páskou TZe).
	- Budete-li vyzváni k zadání PIN kódu, zadejte "0000".
	- Pokyny k párování se mohou mírně lišit v závislosti na vašem mobilním zařízení.
	- Jestliže mobilní zařízení nedokáže tiskárnu štítků vyhledat, tiskárna štítků již může být připojena k jinému zařízení. Je-li tomu tak, vypněte funkci Bluetooth na příslušné zařízení nebo tiskárnu štítků vypněte a znovu zapněte.
	- Tato tiskárna štítků nepodporuje připojení Wi-Fi.
	- Pokud mobilní zařízení tiskárnu štítků nenajde, ujistěte se, že tiskárna štítků není v režimu spánku.

# <span id="page-11-0"></span>**4 Tisk z počítač<sup>e</sup>**

Navštivte stránku [install.brother](http://install.brother/) a nainstalujte ovladač tiskárny a aplikaci P-touch Editor dle pokynů na obrazovce.

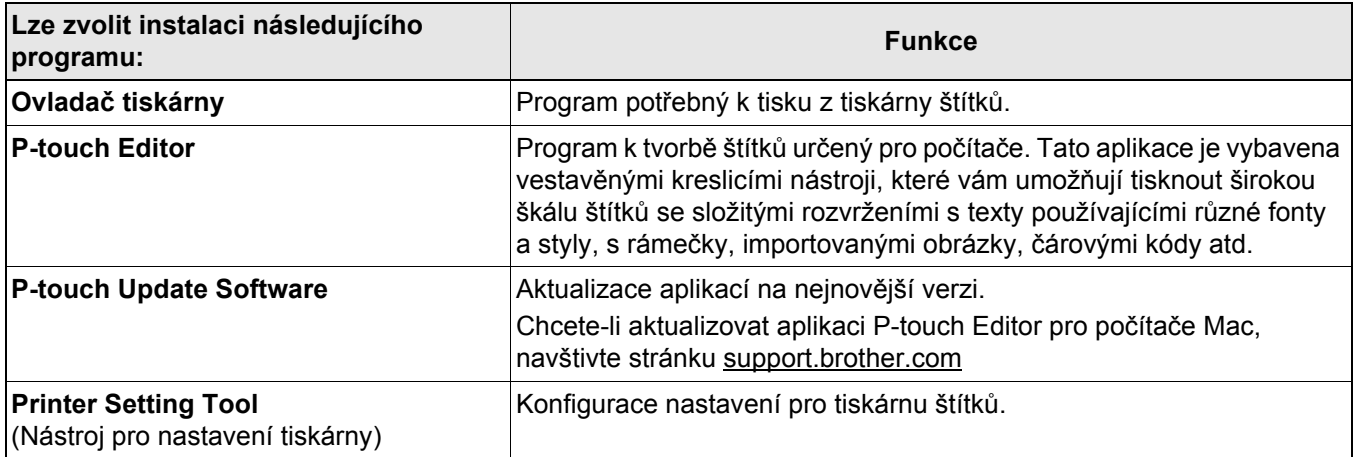

### <span id="page-12-0"></span>**Windows**

#### <span id="page-12-1"></span>**Vytváření štítků pomocí programu P-touch Editor <sup>4</sup>**

- a <sup>P</sup>řipojte tiskárnu štítků k počítači pomocí dodaného kabelu USB.
- **2** Dvakrát klikněte na ikonu P-touch Editor **2** na ploše.
- **3** Vytvořte nové rozvržení nebo otevřete existující.
- 4 Dle potřeby zvolte režim:

### $\angle$  Snap

Professional Express

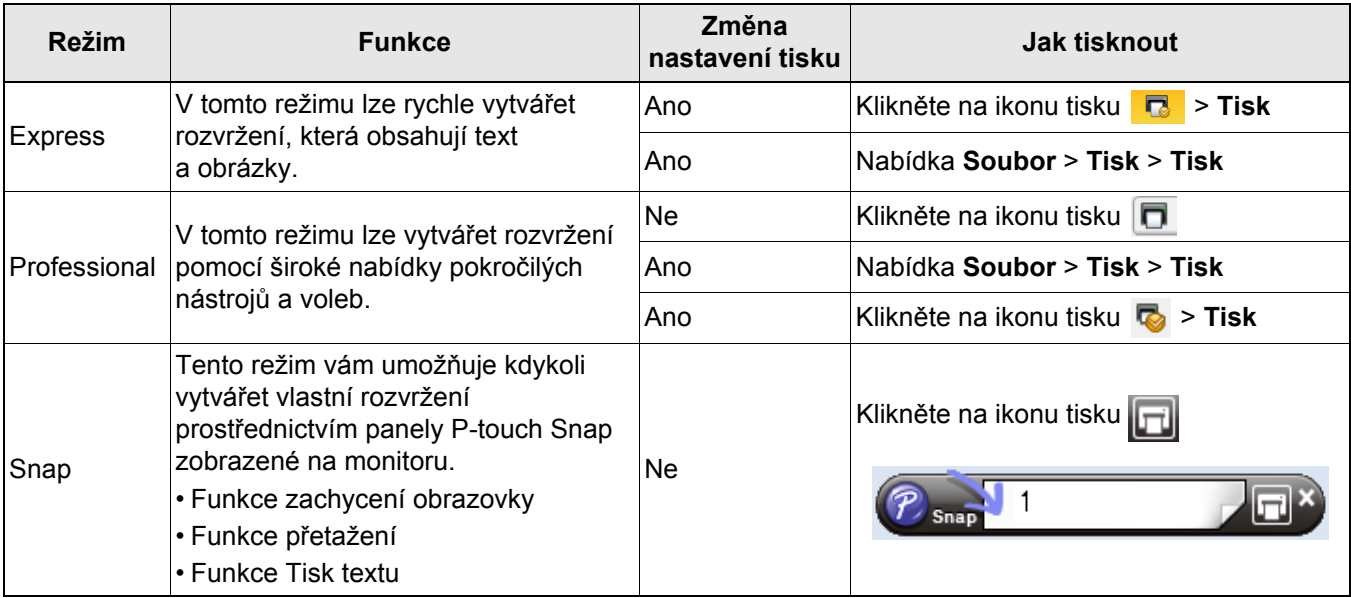

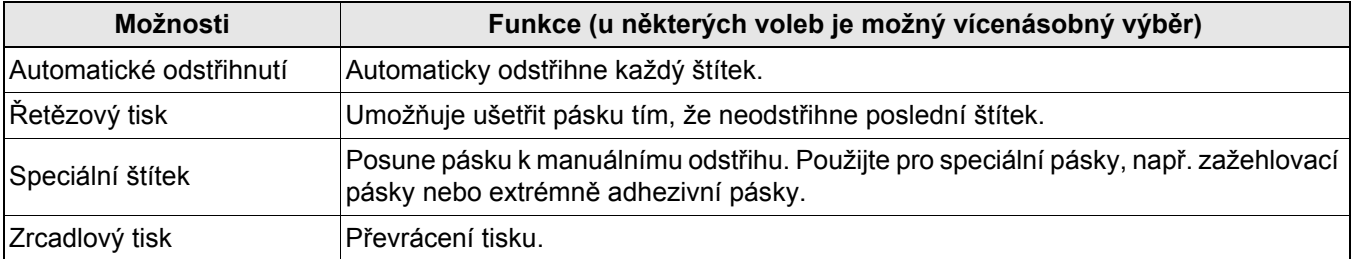

#### X

- Dvojím rychlým stiskem tlačítka napájení posunete a odstřihnete pásku.
- Pokud je vybraná volba Automatické odstřihnutí, minimální délka tisku je 25 mm.
- Před každým prvním výtiskem zavede tiskárna štítků přibližně 25 mm prázdné pásky.
- Pokud tisknete více štítků kratších než 25 mm, doporučujeme nepoužívat volbu Automatické odstřihnutí. Ušetříte tím pásku.
- **Průvodce tvorbou kabelových štítků** vám umožňuje vytvářet rozvržení pro označování elektrických zařízení.
- Tato tiskárna štítků nepodporuje připojení Bluetooth k počítači.

#### **Výběr rozvržení**

Dvakrát klikněte na ikonu rozvržení.

Vyberte ikonu rozvržení a poté klikněte na symbol šipky →.

#### **Změna nastavení aplikace P-touch Editor při spuštění**

- a Klikněte na nabídku **Nástroje** a vyberte volbu > **Možnosti**.
	- b V okně **Možnosti** zvolte položku **Obecné** a vyberte požadované nastavení při spuštění v oblasti **Operace**.

#### <span id="page-13-0"></span>**Konfigurace nastavení pomocí Nástroje pro nastavení tiskárny <sup>4</sup>**

- **1** Připojte tiskárnu štítků k počítači pomocí dodaného kabelu USB.
- Spusťte Nástroj pro nastavení tiskárny.

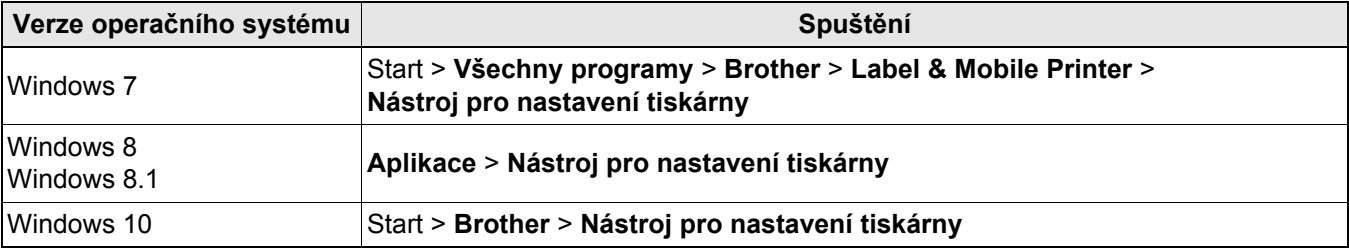

#### c Klikněte na **Nastavení zařízení**.

Následující nastavení lze změnit:

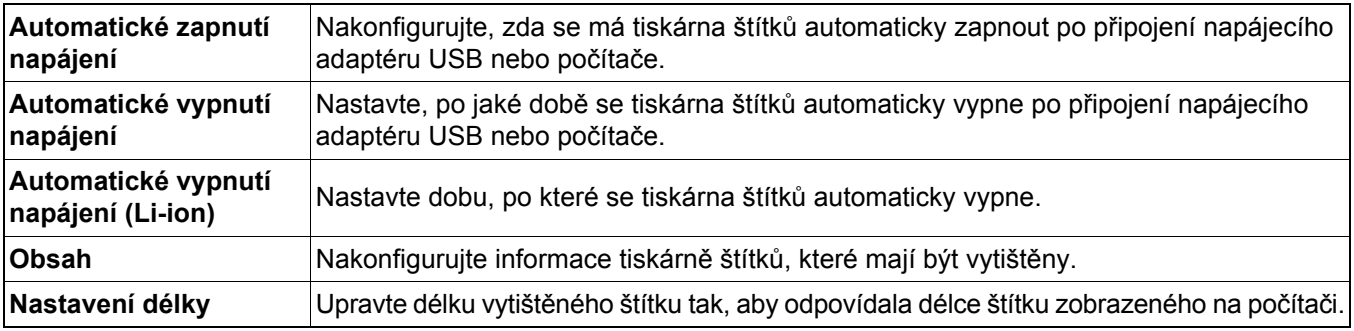

d Klikněte na položku **Použít** > **Konec**.

e Klikněte na tlačítko **Konec** v hlavním okně.

• Přesvědčte se, zda se tiskárna štítků, kterou chcete konfigurovat, objevila vedle položky **Tiskárna**. Pokud se objeví jiná tiskárna štítků, vyberte vaši tiskárnu štítků z rozevíracího seznamu.

• Během změny nastavení neprovádějte jiné úlohy.

<sup>-</sup> Ki

#### <span id="page-14-0"></span>**Použití změn nastavení na více tiskáren štítků <sup>4</sup>**

- **1** Po použití nastavení na první tiskárnu štítků odpojte tiskárnu štítků od počítače.
- **2** Připojte k počítači druhou tiskárnu štítků.
- **3** Zvolte nově připojenou tiskárnu štítků v rozevíracím seznamu Tiskárna.
- d Klikněte na **Použít**.

Opakujte kroky  $\bigcirc$  až  $\bigcirc$  pro všechny tiskárny štítků, jejichž nastavení chcete změnit.

 $\overline{\mathscr{U}}$ 

- Chcete-li uložit aktuální nastavení do souboru, klikněte na nabídku **Soubor** > **Export**.
- Stejná nastavení lze použít na další tiskárny štítků. Klikněte na nabídku **Soubor** > **Import** a poté vyberte vyexportovaný soubor.

#### <span id="page-14-1"></span>**Update softwaru <sup>4</sup>**

**1** Dvakrát klikněte na ikonu P-touch Update Software **na ploše**.

**2** Klikněte na ikonu Aktualizace programového vybavení počítače

c Vyberte položky **Tiskárna** a **Jazyk**, zaškrtněte políčka u programu, který chcete aktualizovat, a poté klikněte na tlačítko **Instalovat**.

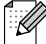

Zavřete všechny ostatní aplikace Brother.

#### <span id="page-14-2"></span>**Aktualizace firmwaru <sup>4</sup>**

**1** Zapněte tiskárnu štítků a připojte ji k počítači pomocí dodaného kabelu USB.

**2** Dvakrát klikněte na ikonu P-touch Update Software **na ploše**.

- **3** Klikněte na ikonu Aktualizace přístroje  $\mathbb{R}$ .
- d Vyberte možnost **Tiskárna**, zkontrolujte, že je zobrazena zpráva **Přístroj je správně připojen.** a poté klikněte na tlačítko **OK**.
- e Vyberte položku **Jazyk**, zaškrtněte políčka u firmwaru, který chcete aktualizovat, a poté klikněte na tlačítko **Přenos**.

f Klikněte na položku **Start**.

 $\mathbb{Z}$ 

• Během aktualizace nevypínejte tiskárnu ani neodpojujte kabel USB.

• Zavřete všechny ostatní aplikace Brother.

### <span id="page-15-0"></span>**Mac <sup>4</sup>**

 $\overline{\mathscr{U}}$ 

### <span id="page-15-1"></span>**Vytváření štítků pomocí programu P-touch Editor <sup>4</sup>**

- **1** Připojte tiskárnu štítků k počítači pomocí dodaného kabelu USB.
- b Klikněte na položku **Macintosh HD** > **Aplikace** > **P-touch Editor**.
- 3 Vyberte novou šablonu nebo kategorii šablon.
- Dvojím rychlým stiskem tlačítka napájení posunete a odstřihnete pásku.
- Pokud je vybraná volba Automatické odstřihnutí, minimální délka tisku je 25 mm.
- Před každým prvním výtiskem zavede tiskárna štítků přibližně 25 mm prázdné pásky.
- Pokud tisknete více štítků kratších než 25 mm, doporučujeme nepoužívat volbu Automatické odstřihnutí. Ušetříte tím pásku.
- Tato tiskárna štítků nepodporuje připojení Bluetooth k počítači.

#### <span id="page-15-2"></span>**Konfigurace nastavení pomocí Printer Setting Tool <sup>4</sup>**

- **1** Připojte tiskárnu štítků k počítači pomocí dodaného kabelu USB.
- b Klikněte na položku **Macintosh HD** > **Aplikace** > **Brother** > **Printer Setting Tool** (Nástroj pro nastavení tiskárny) > **Printer Setting Tool** (Nástroj pro nastavení tiskárny).
- **3** Vyberte některou z karet nastavení a poté nakonfigurujte nastavení.
- d Klikněte na položku **Apply Settings to the Printer** (Použít nastavení pro tiskárnu).
- **6** Klikněte na Exit (Konec).
- $\mathscr A$

• Přesvědčte se, zda se tiskárna štítků, kterou chcete konfigurovat, objevila vedle položky **Printer** (Tiskárna). Pokud se objeví jiná tiskárna štítků, vyberte správnou tiskárnu štítků z rozevíracího seznamu.

• Během změny nastavení neprovádějte jiné úlohy.

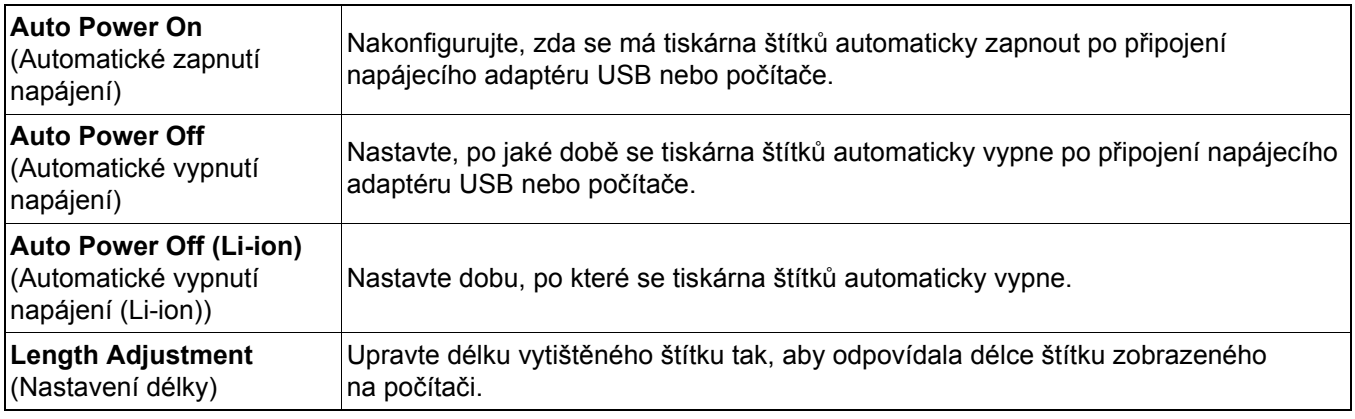

#### <span id="page-16-0"></span>**Použití změn nastavení na více tiskáren štítků <sup>4</sup>**

- **1** Po použití nastavení na první tiskárnu štítků odpojte tiskárnu štítků od počítače.
- **2** Připojte k počítači druhou tiskárnu štítků.
- **3** Zvolte nově připojenou tiskárnu štítků v rozevíracím seznamu **Printer** (Tiskárna).

d Klikněte na položku **Apply Settings to the Printer** (Použít nastavení pro tiskárnu).

Opakujte kroky  $\bigcirc$  až  $\bigcirc$  pro všechny tiskárny štítků, jejichž nastavení chcete změnit.

 $\tilde{\mathbb{Z}}$ 

- Chcete-li uložit aktuální nastavení do souboru, klikněte na **Export**.
- Stejná nastavení lze použít na další tiskárny štítků. Klikněte na položku **Import** a poté vyberte vyexportovaný soubor.

#### <span id="page-16-1"></span>**Aktualizace firmwaru**

- **1** Zapněte tiskárnu štítků a připojte ji k počítači pomocí dodaného kabelu USB.
- b Klikněte na položku **Macintosh HD** > **Aplikace** > **P-touch Update Software**.
- **3** Klikněte na položku Machine update (Aktualizace přístroje).
- d Vyberte možnost **Printer** (Tiskárna), zkontrolujte, že je zobrazena zpráva **The machine is connected correctly.** (Přístroj je správně připojen.) a poté klikněte na tlačítko **OK**.
- **6** Vyberte položku Language (Jazyk), zaškrtněte políčka u firmwaru, který chcete aktualizovat, a poté klikněte na tlačítko **Transfer** (Přenos).
- **6** Klikněte na položku Start.
- 14
	- Během aktualizace nevypínejte tiskárnu ani neodpojujte kabel USB.
	- Zavřete všechny ostatní aplikace Brother.

# <span id="page-17-0"></span>**5 <sup>P</sup>říloha**

## <span id="page-17-1"></span>**Údržba <sup>5</sup>**

Před prováděním jakékoli údržby odpojte kabel USB a tiskárnu štítků vypněte.

### <span id="page-17-2"></span>**Čištění vnějšku tiskárny štítků <sup>5</sup>**

Abyste odstranili nečistoty nebo prach, otřete vnější povrch tiskárny štítků měkkým, suchým hadříkem. Je-li tiskárna štítků výrazně znečištěná, otřete ji hadříkem navlhčeným ve vodě.

Nepoužívejte ředidla nebo činidla, jako je benzen, ředidlo nebo alkohol. Mohly by poškodit povrch tiskárny štítků.

### <span id="page-17-3"></span>**Čištění tiskové hlavy <sup>5</sup>**

Pruhy nebo znaky špatné kvality na vytištěných štítcích obvykle znamenají, že je znečištěna tisková hlava. Můžete buď použít volitelnou speciální čisticí kazetu na tiskovou hlavu (TZe-CL4), nebo tiskovou hlavu jemně očistit bavlněnou tyčinkou.

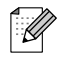

Vložte čisticí kazetu na tiskovou hlavu do tiskárny štítků a dvakrát rychle stiskněte tlačítko napájení. Při každém čisticím cyklu se zavede přibližně 25 mm pásky. Pokud po třech opakováních tohoto postupu problém není vyřešen, obraťte se na zákaznický servis Brother.

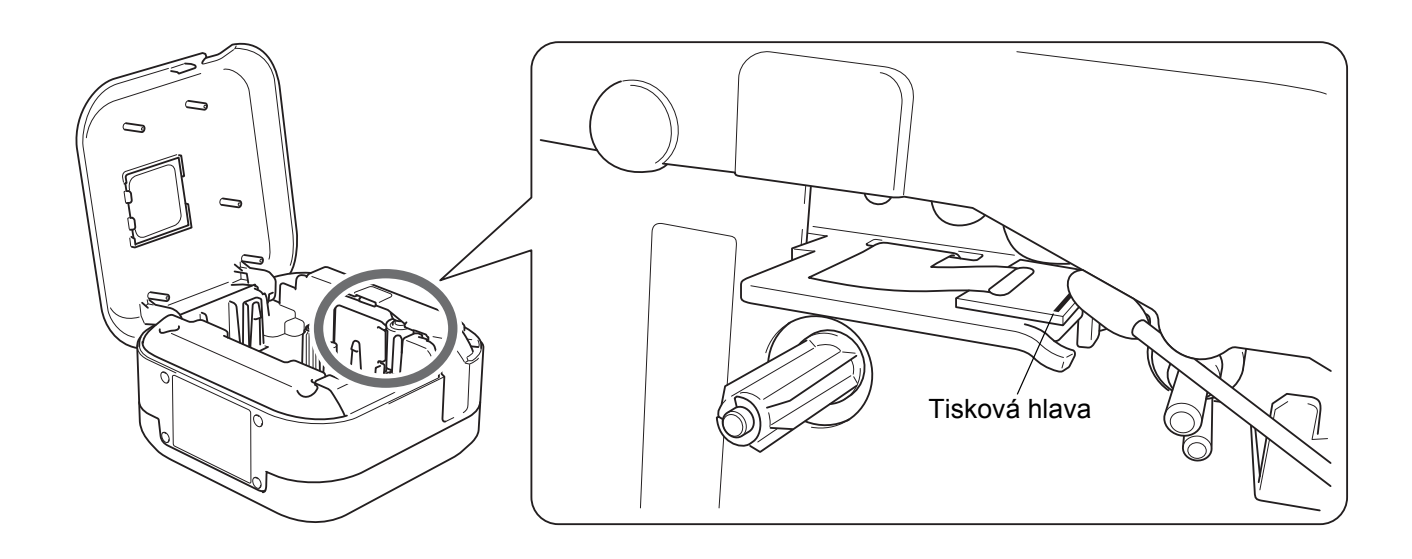

**UPOZORNĚNÍ**

Nedotýkejte se tiskové hlavy. Mohli byste se popálit.

### <span id="page-18-0"></span>**Čištění odstřihu pásky <sup>5</sup>**

Po opakovaném používání se může na noži odstřihu nahromadit lepidlo z pásky, což nůž otupí a páska se může v odstřihu zasekávat. Otřete nůž odstřihu pomocí bavlněné tyčinky namočené v etanolu nebo isopropylalkoholu.

### **UPOZORNĚNÍ**

Nedotýkejte se ani nevkládejte prsty pod nůž odstřihu.

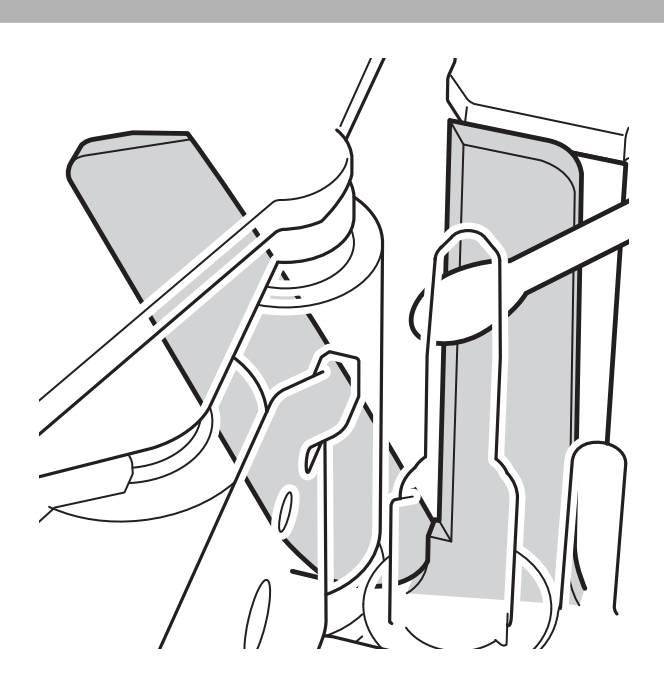

## <span id="page-19-0"></span>**Odstraňování problémů <sup>5</sup>**

### <span id="page-19-1"></span>**Indikace LED <sup>5</sup>**

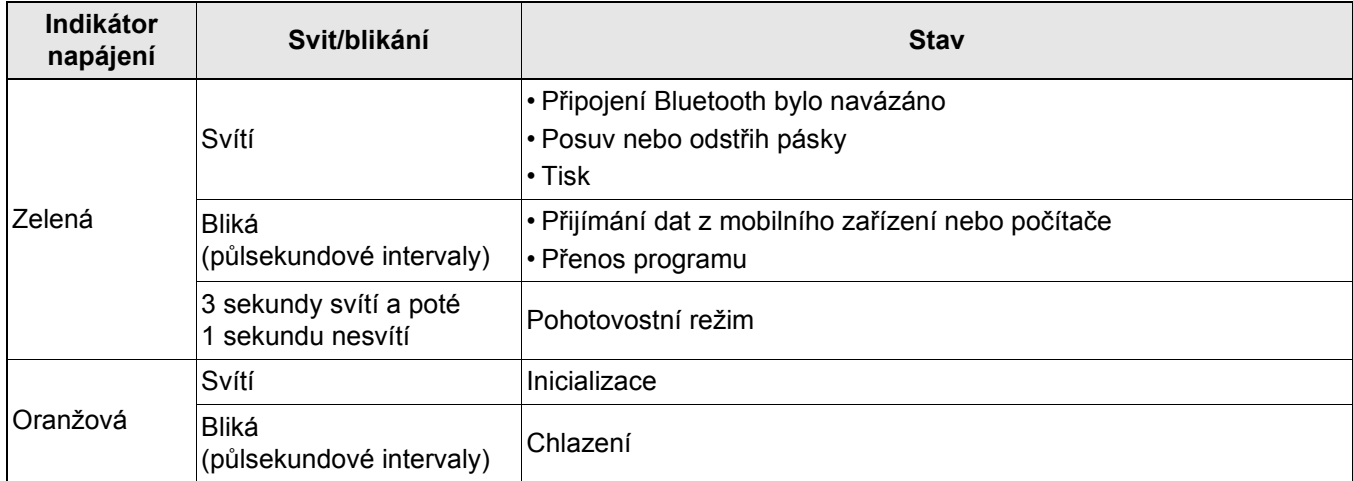

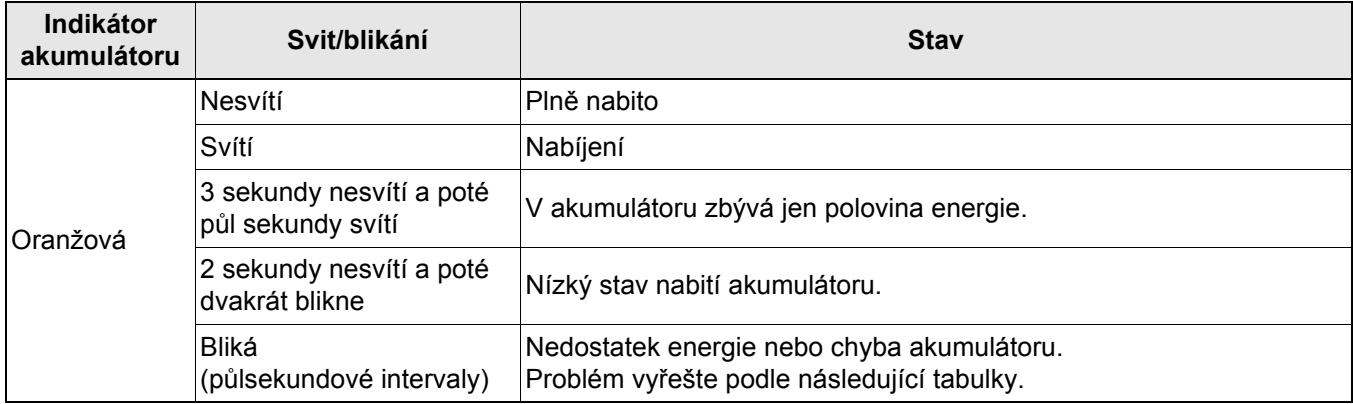

### <span id="page-20-0"></span>**Odstraňování problémů – indikátory <sup>5</sup>**

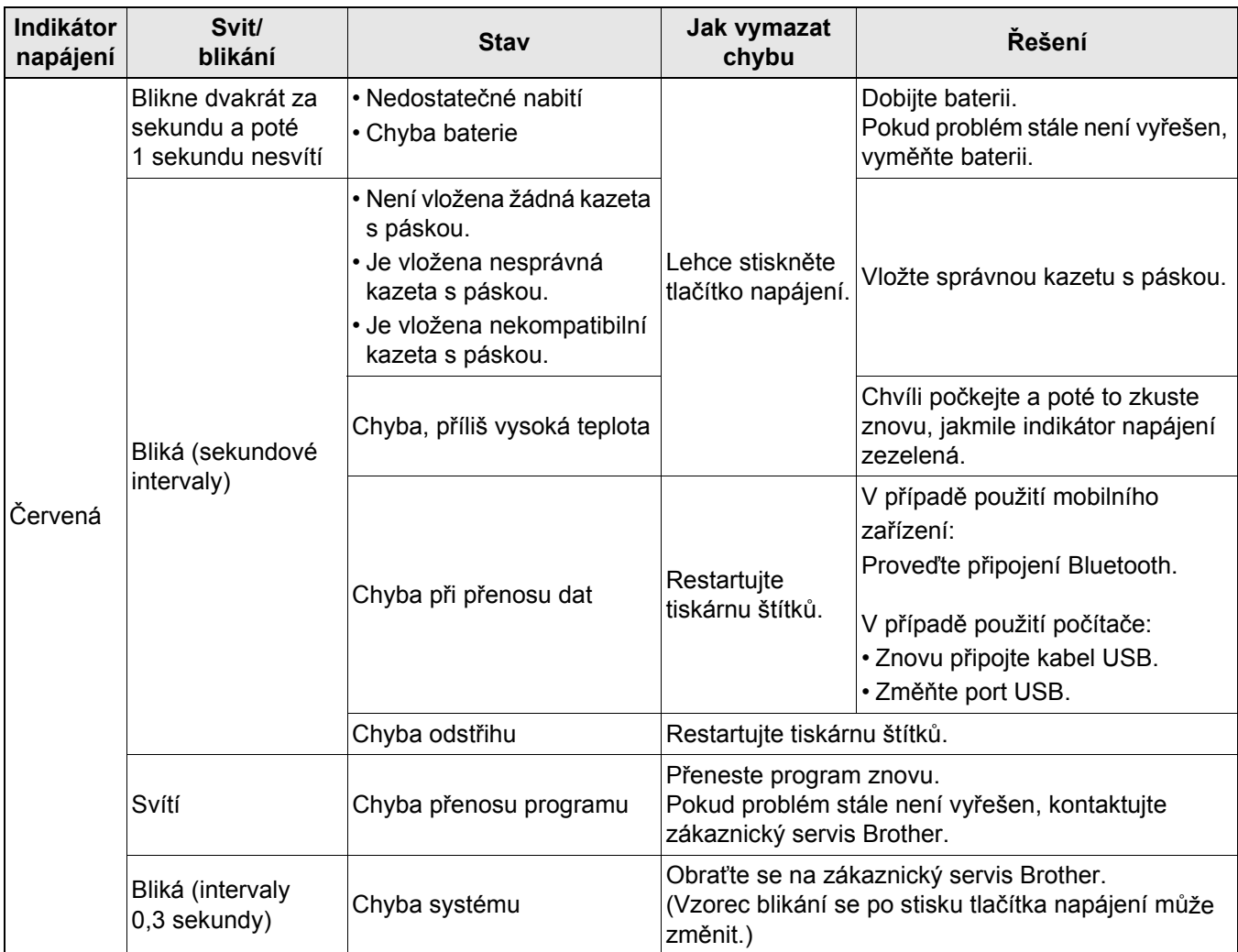

#### Příloha

#### Pokud potřebujete další pomoc, navštivte stránku [support.brother.com](http://support.brother.com/)

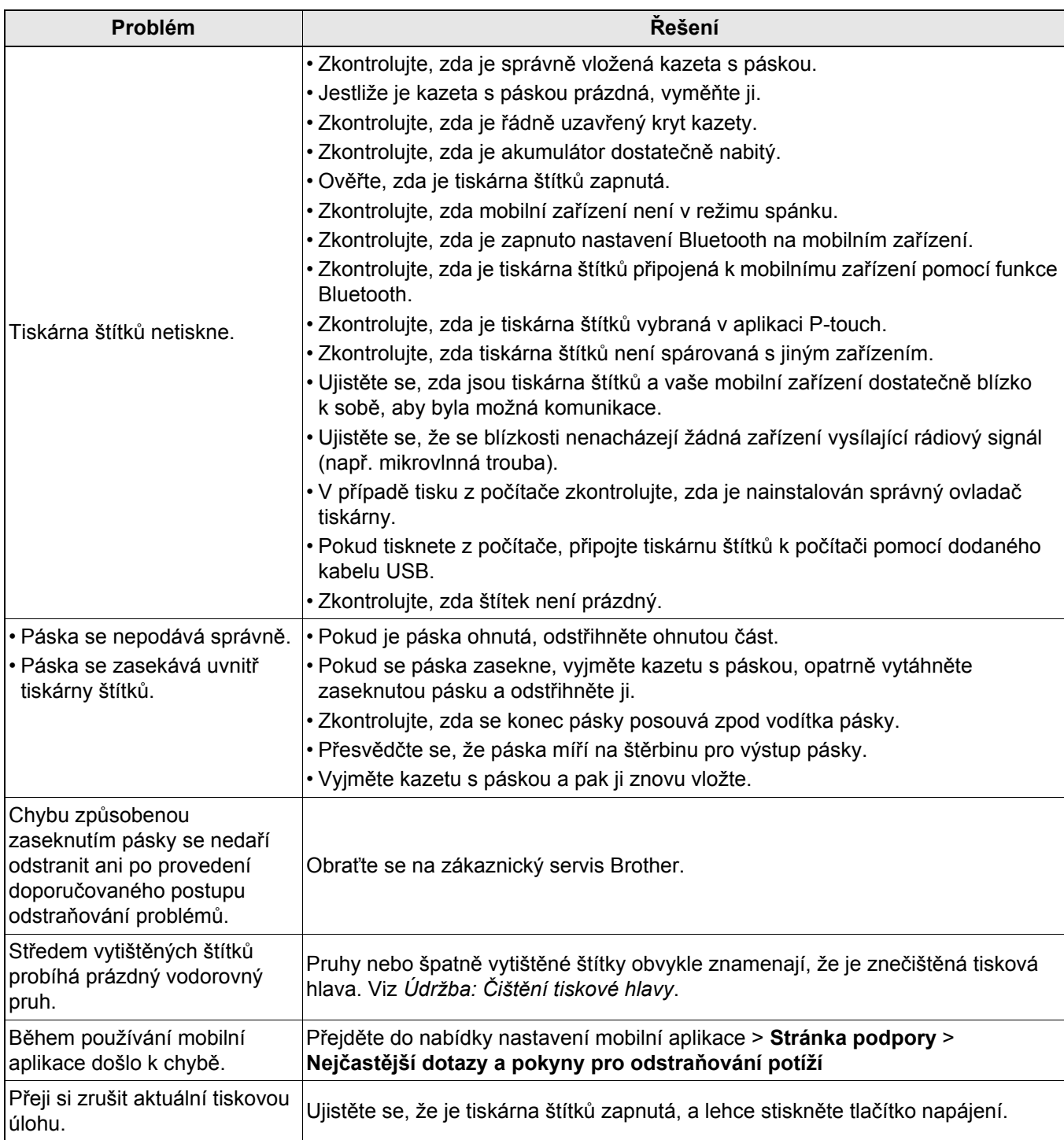

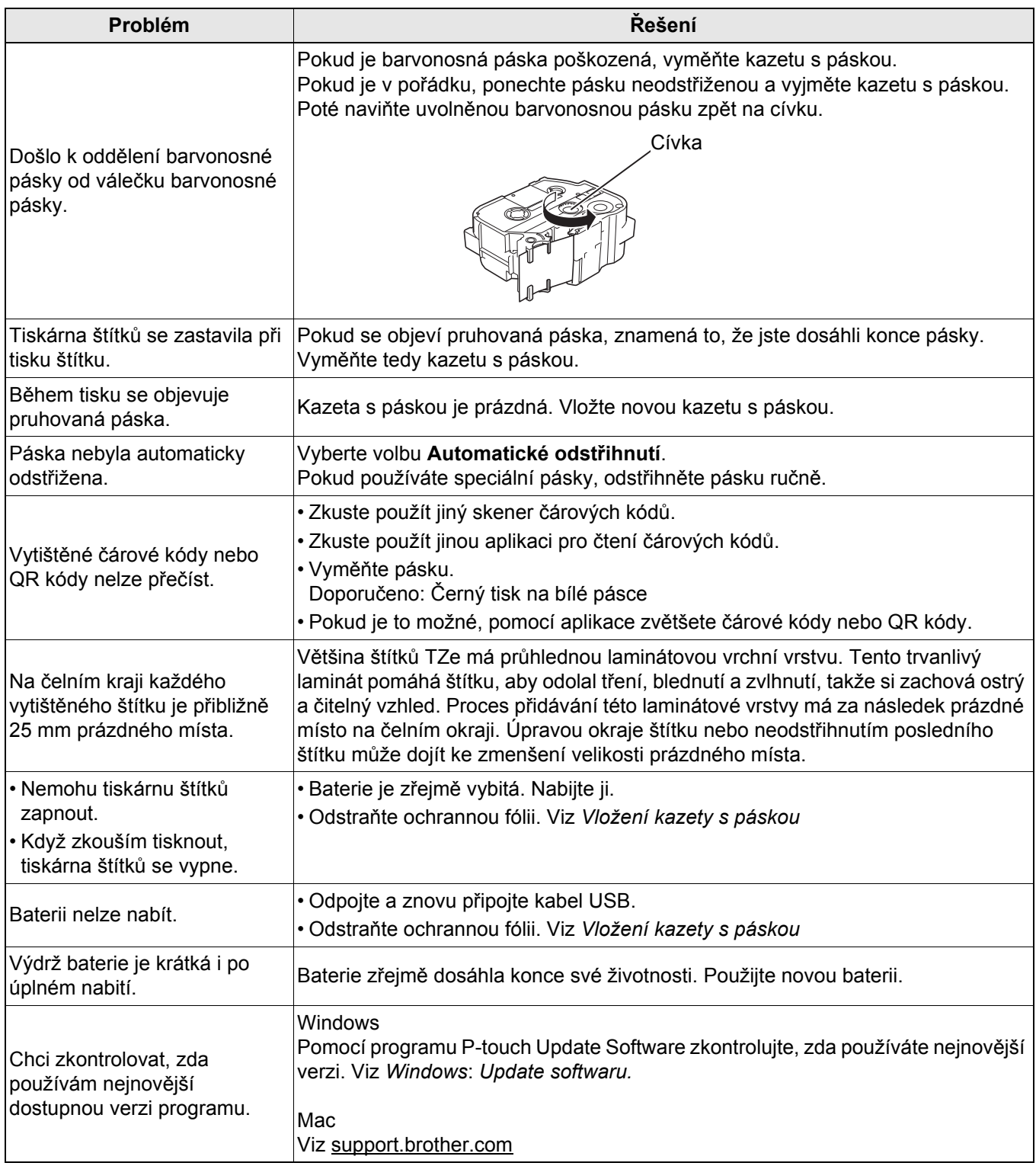

## <span id="page-23-0"></span>**Technické údaje o produktu <sup>5</sup>**

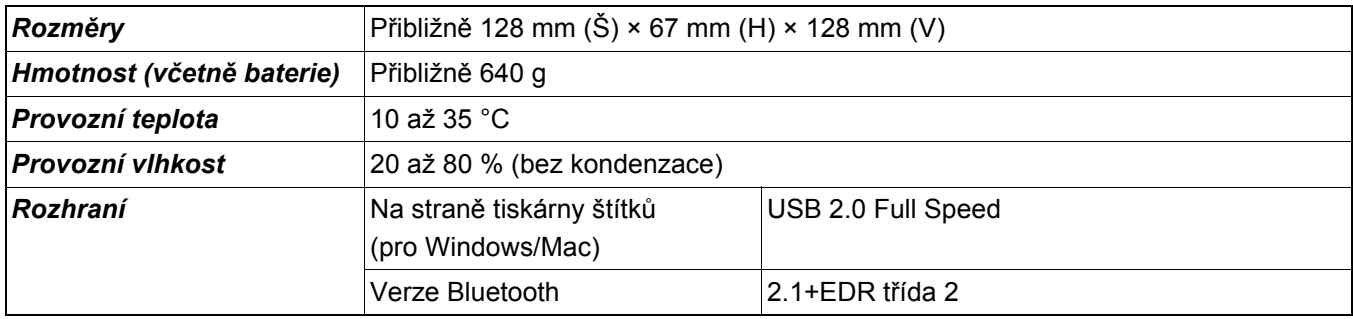

## <span id="page-24-0"></span>**Ochranné známky <sup>5</sup>**

Mac a Macintosh jsou ochranné známky společnosti Apple Inc.

App Store je servisní značka společnosti Apple Inc.

Google Play je ochranná známka společnosti Google LLC.

Slovní značka a loga Bluetooth® jsou registrované ochranné známky společnosti Bluetooth SIG, Inc. a jakékoli použití těchto značek společností Brother Industries, Ltd. podléhá licenci.

Wi-Fi je registrovaná ochranná známka společnosti Wi-Fi Alliance®.

Veškeré obchodní názvy a názvy produktů společností, které se objevují na produktech společnosti Brother, v související dokumentaci a dalších materiálech jsou ochranné známky nebo registrované ochranné známky příslušných společností.

QR Code je registrovaná ochranná známka společnosti DENSO WAVE INCORPORATED.